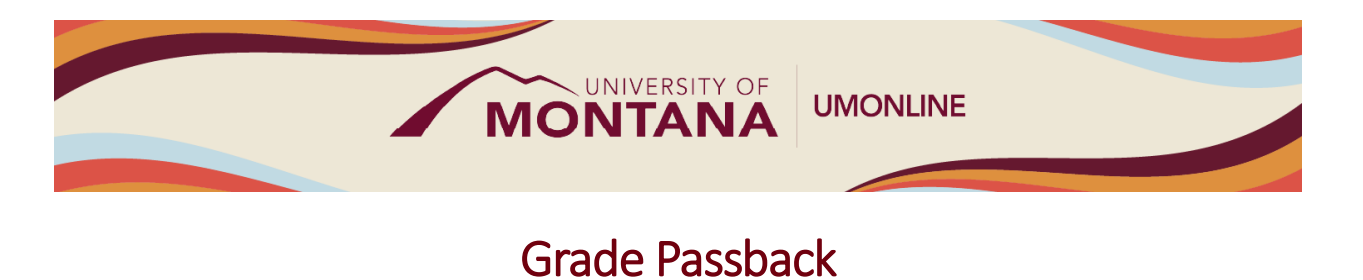

# Canvas Tip Sheet

Grade Passback allows teachers to sync final grades from Canvas to Banner, as well as to self-administer Student Incompletes. Grade Passback will be enabled in Canvas starting June 14, 2024.

## How Grade Passback Works

- Once Grade Passback is enabled, each Canvas course will include both the Gradebook and the Grade Passback feature. Both are available from the Course Navigation Menu.
- The [Gradebook](https://community.canvaslms.com/t5/Instructor-Guide/How-do-I-use-the-Gradebook/ta-p/701) is where grades for individual assignments, quizzes and discussions are posted and managed. Canvas calculates a Total grade for each student based on the grades on individual assignments. To access the Gradebook, select **Grades** from the Course Navigation Menu.
- Each student's Total grade from the last column in the Gradebook auto-populates into the Final field in Grade Passback. The screenshot provides an example Grade Passback page (student names redacted). To access, select **Grade Passback** from the Course Navigation Menu.

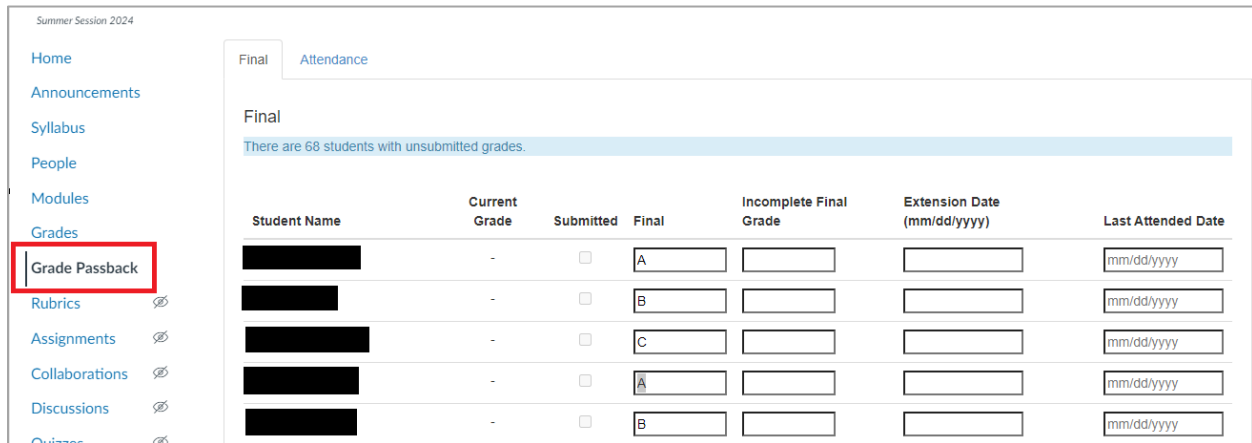

• If there are no manual grade adjustments to make or Student Incompletes to administer, click "Submit" to sync grades to Banner.

#### Student Incompletes

- To enter a Student Incomplete, do the following in the Grade Passback page:
	- 1. Enter a Final grade of "I," which is the Passback/Banner code for "Incomplete."
	- 2. Enter into the Incomplete Final Grade column the grade the student will automatically receive if they do not complete the incomplete by the Extension Date.
	- 3. Enter an Extension Date of no longer than one (1) year beyond the course end date.
- 4. Enter the student's Last Attended Date.
- To determine the **Last Attended Date** based on activity in Canvas, go to **New Analytics** found in the right-hand side bar on the Home Page. Select the **Students** tab, and the date in the Last Participation column is considered the student's last day of attendance.
- The screenshot provides an example of administering Student Incompletes (student information redacted). Note the Final grade of "I" and the additional required information:

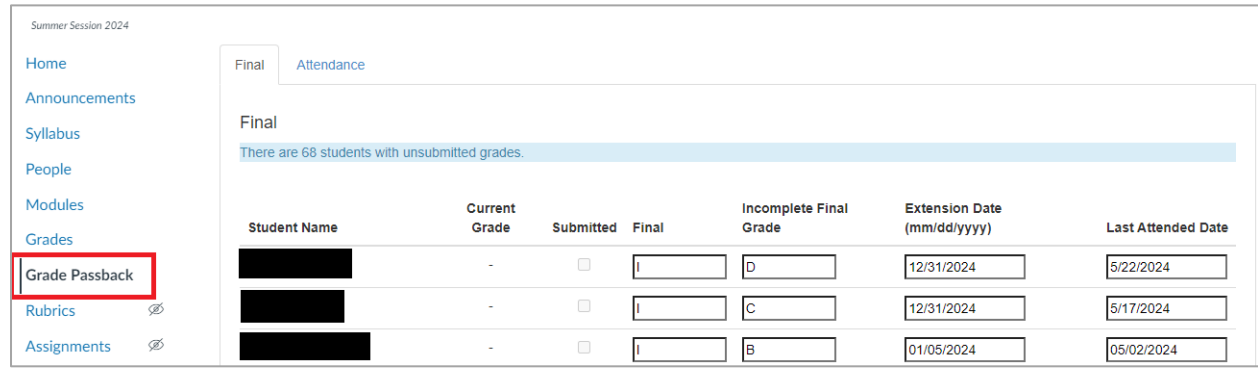

# Things to Remember

- Grades can be changed and re-synced as long as the grading portal in Banner is open. You can make an unlimited number of manual grade changes on the Grade Passback submittal page and resubmit those.
- Don't forget to include one of the required fields for a Student Incomplete. If you do not input a Final grade of "I," the Incomplete (or alternate) Final Grade, Extension Date and/or Last Attended Date, the Passback for that specific student will fail and you will receive an error noting you need to include the omitted information.

## Learn More

- The [Canvas Instructor Guides](https://community.canvaslms.com/t5/Instructor-Guide/tkb-p/Instructor) are an incredible resource, and we recommend consulting them to learn more about how to use Canvas.
- If you've already completed the on-deman[d UM Canvas Essentials Course,](https://umt.instructure.com/courses/185) you can still access the course to review content.
- For assistance with Grade Passback, call the UM Canvas Support line at 406-243-4999 during normal operating hours or submit a [Canvas Help Request](https://umt.teamdynamix.com/TDClient/2032/Portal/Requests/ServiceDet?ID=54453) at the UM Solutions Center.